# **Embedded IDE Link™ CC Release Notes**

# **Contents**

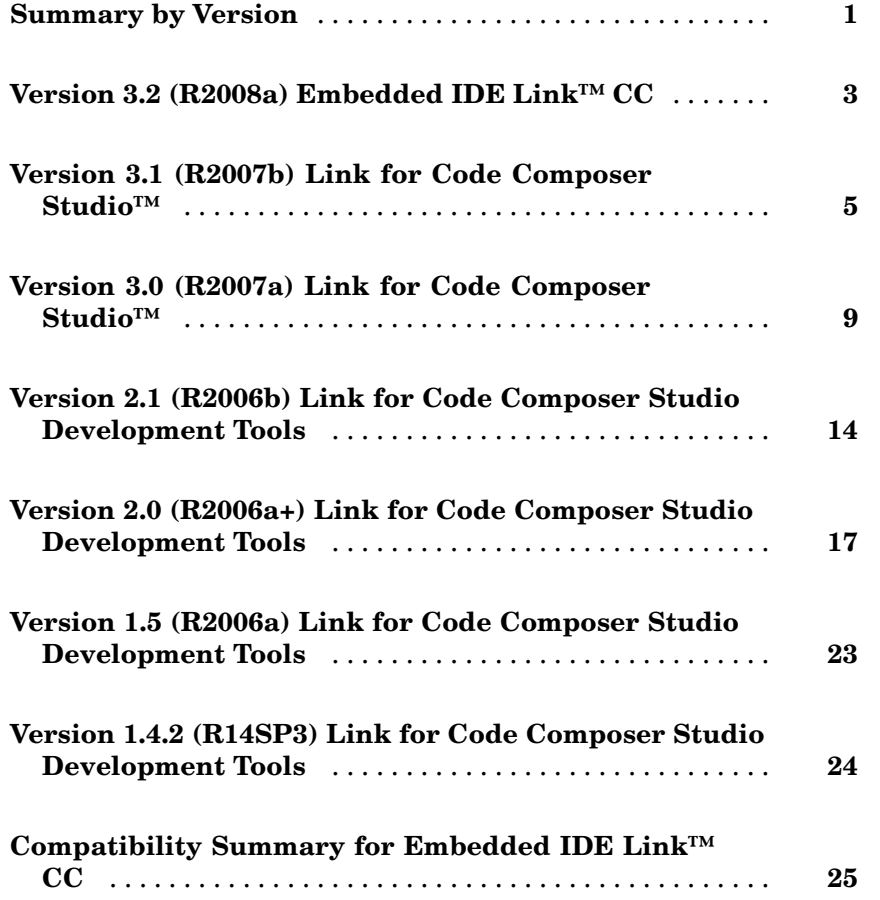

# <span id="page-4-0"></span>**Summary by Version**

This table provides quick access to what's new in each version. For clarification, see "Using Release Notes" on page 1.

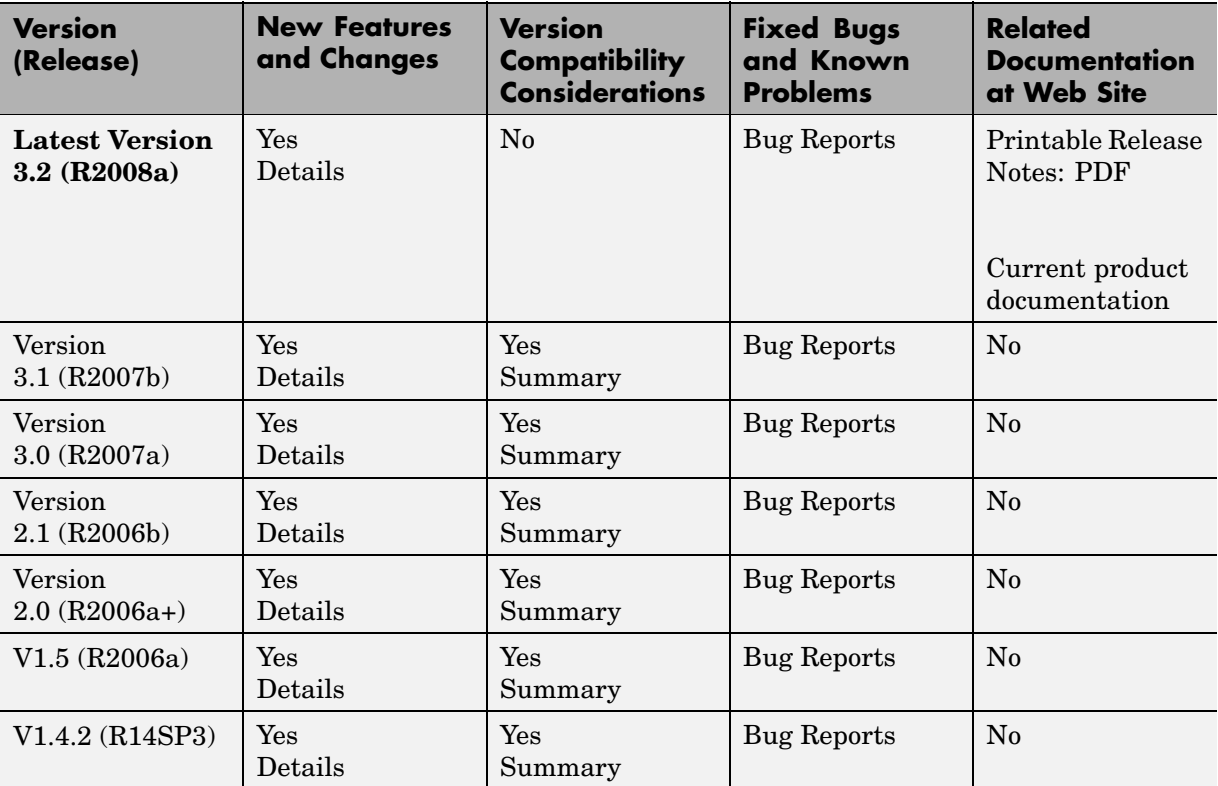

### **Using Release Notes**

Use release notes when upgrading to a newer version to learn about:

- **•** New features
- **•** Changes
- **•** Potential impact on your existing files and practices

Review the release notes for other MathWorks™ products required for this product (for example, MATLAB® or Simulink®) for enhancements, bugs, and compatibility considerations that also might impact you.

If you are upgrading from a software version other than the most recent one, review the release notes for all interim versions, not just for the version you are installing. For example, when upgrading from V1.0 to V1.2, review the release notes for V1.1 and V1.2.

### **What's in the Release Notes**

#### **New Features and Changes**

- **•** New functionality
- Changes to existing functionality

#### **Version Compatibility Considerations**

When a new feature or change introduces a reported incompatibility between versions, the **Compatibility Considerations** subsection explains the impact.

Compatibility issues reported after the product is released appear under [Bug Reports](http://www.mathworks.com/support/bugreports/) at the MathWorks Web site. Bug fixes can sometimes result in incompatibilities, so you should also review the fixed bugs in [Bug Reports](http://www.mathworks.com/support/bugreports/) for any compatibility impact.

#### **Fixed Bugs and Known Problems**

The MathWorks offers a user-searchable [Bug Reports](http://www.mathworks.com/support/bugreports/) database so you can view Bug Reports. The development team updates this database at release time and as more information becomes available. This includes provisions for any known workarounds or file replacements. Information is available for bugs existing in or fixed in Release 14SP2 or later. Information is not available for all bugs in earlier releases.

Access Bug Reports using your MathWorks Account.

# <span id="page-6-0"></span>**Version 3.2 (R2008a) Embedded IDE Link™ CC**

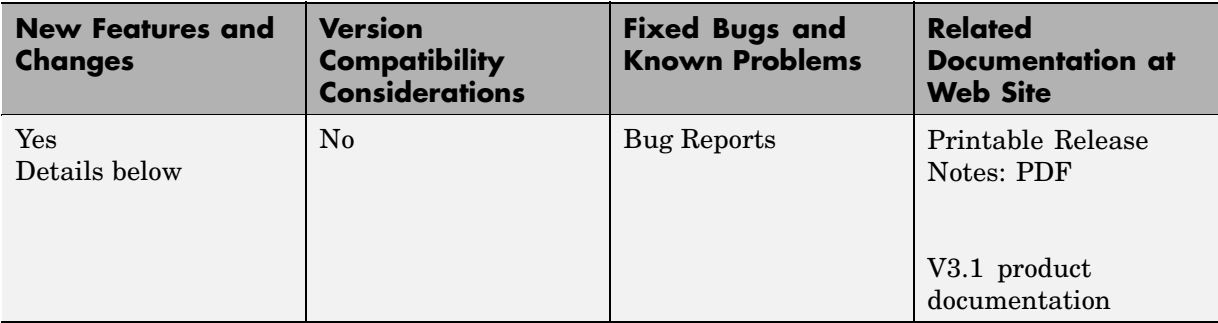

This table summarizes what's new in V3.2 (R2008a):

New features and changes introduced in this version are described here.

- **•** ""What's This?" Context-Sensitive Help Available for Simulink® Configuration Parameters Dialog" on page 3
- **•** "Profiling Stack Usage" on page [4](#page-7-0)
- **•** "Support for C2833x Floating Point Processor" on page [4](#page-7-0)

### **"What's This?" Context-Sensitive Help Available for Simulink® Configuration Parameters Dialog**

R2008a introduces "What's This?" context-sensitive help for parameters that appear in the Simulink® Configuration Parameters dialog. This feature provides quick access to a detailed description of the parameters, saving you the time it would take to find the information in the Help browser.

To use the "What's This?" help, do the following:

- **1** Place your cursor over the label of a parameter.
- **2** Right-click. A **What's This?** context menu appears.

For example, the following figure shows the **What's This?** context menu appearing after a right-click on the **Start time** parameter in the **Solver** pane.

<span id="page-7-0"></span>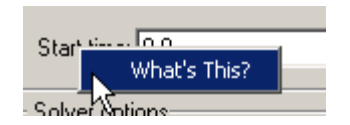

**3** Click **What's This?** A context-sensitive help window appears showing a description of the parameter.

# **Profiling Stack Usage**

The profile command includes new input arguments that enable you to profile how your application uses the stack. Input arguments setup and report configure and return stack use information. For more details, refer to profile and "System Stack Profiling" in the Embedded IDE Link CC User's Guide.

# **Support for C2833x Floating Point Processor**

You can develop applications for the C2833x floating-point processor from Texas Instruments™. Both the automation interface and project components support the new processor.

# <span id="page-8-0"></span>**Version 3.1 (R2007b) Link for Code Composer Studio™**

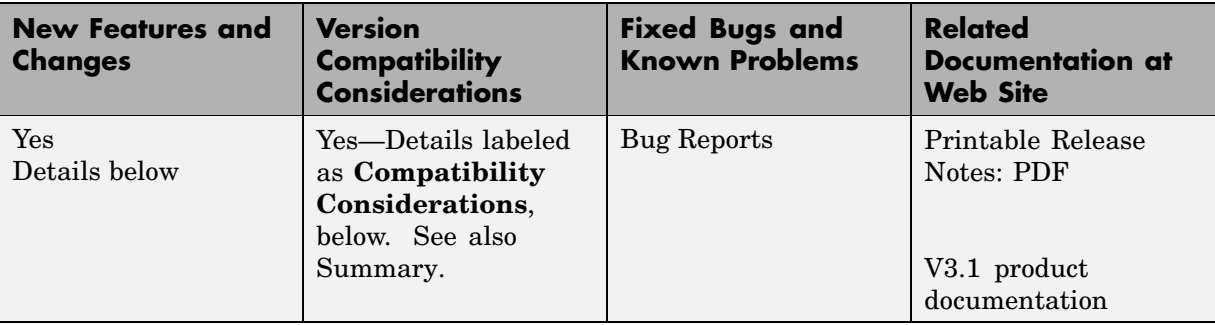

This table summarizes what's new in V3.1 (R2007b):

New features and changes introduced in this version are described here.

- **•** "Support for CCS 3.3" on page 5
- **•** ["Support for Real-Time Workshop Target Function Library Replacement"](#page-9-0) on page [6](#page-9-0)
- **•** "set and get Methods with Updated Syntax" on page [6](#page-9-0)
- **•** ["Refactored PIL Project Options in Model Configuration Parameters" on](#page-10-0) page [7](#page-10-0)
- **•** "Function ccsdsp Returns ticcs Object" on page [7](#page-10-0)
- **•** ["Link and Target Products Regrouped in New Start, Help, and Demos](#page-10-0) Category" on page [7](#page-10-0)

### **Support for CCS 3.3**

This release supports only Code Composer Studio Version 3.3.

#### **Compatibility Consideration**

When you upgrade to this release of Link for Code Composer Studio, you must upgrade Code Composer Studio to version 3.3.

### <span id="page-9-0"></span>**Support for Real-Time Workshop Target Function Library Replacement**

If you are using ccslink\_ert.tlc as your system target file, Link for CCS now supports generating code that is optimized for the processor by using compiler intrinsics and assembly code to replace certain mathematical operator functions. Link for CCS accomplishes this optimization through the Target Function Library (TFL) replacement mechanism that Real-Time Workshop provides.

TFL replacement requires Real-Time Workshop Embedded Coder and the embedded real-time target—ccslink\_ert.tlc.

For more general information about TFL, look for TFL in the Interface options in "Configuring Real-Time Workshop® Code Generation Parameters". For information about using TFL in Link for CCS, refer to "Target Function Library and Embedded IDE Link™ CC".

### **set and get Methods with Updated Syntax**

set and get now require both an object variable and property name input arguments to work. In earlier releases, you could use set and get with only the object variable name input to see a list of all of the properties for an object.

The following command syntaxes are no longer supported by set and get. In the examples, cc is a ticcs object created by ccsdsp:

- **•** get(cc)
- **•** value = get(cc)
- **•** set(cc)
- **•** set(cc,'propertyname1',propertyvalue1,'propertyname2',propertyvalue2,...)
- **•** value = set(cc)

The following syntax options work as before:

- **•** get(cc,'propertyname')
- **•** value = get(cc,'propertyname')

<span id="page-10-0"></span>**•** set(cc,'propertyname',propertyvalue)

#### **Compatibility Consideration**

The syntax changes to set and get affect scripts that use set and get to return lists of object properties. Set and get no longer return lists, only individual property values.

### **Refactored PIL Project Options in Model Configuration Parameters**

The existing PIL block option—**Configure model to build PIL algorithm object code**—has been replaced by a new option Create\_Processor\_in\_the\_Loop\_project on the **Build action** list and a new parameter called **PIL block action**.

To build the PIL block with the new options, select Create\_Processor\_in\_the\_Loop\_project for the **Build action**, and then select an option from the **PIL block action** list. For more information about the new configuration parameters and using PIL blocks, refer to Using Processor-in-the-Loop.

### **Function ccsdsp Returns ticcs Object**

In previous releases, the basic object constructor ccsdsp returned a ccsdsp object. ccsdsp now returns a ticcs object, an instance of the ticcs class. This represents a change to the name of the object, not the way the object behaves or the properties.

### **Link and Target Products Regrouped in New Start, Help, and Demos Category**

A new product category, Links and Targets, now contains all MathWorks™ software products that link, target, or cosimulate code.

#### **Compatibility Considerations**

This change impacts you in the following ways:

- **•** Finding and viewing these products through the MATLAB® Desktop **Start** button and in the Help browser **Contents** and **Demos** panes.
- **•** Using the demo command to access the product demos.

For more about this new product category, see "Demos and Help Browser Contents Now Include New Category for Links and Targets", in the *MATLAB Release Notes*.

# <span id="page-12-0"></span>**Version 3.0 (R2007a) Link for Code Composer Studio™**

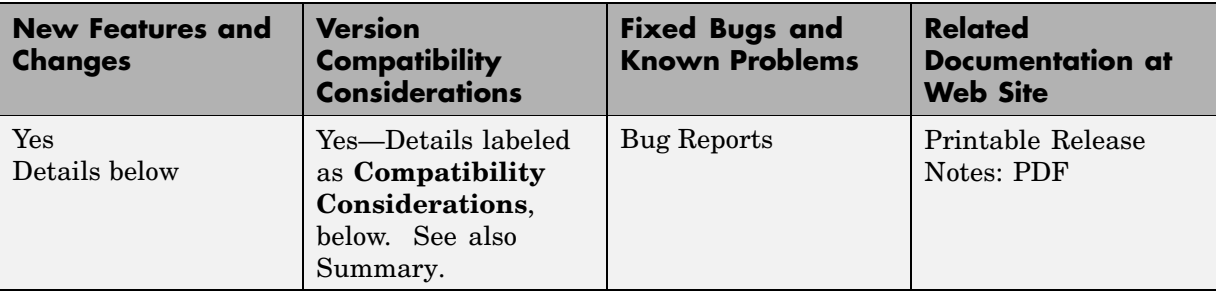

This table summarizes what's new in V3.0 (R2007a):

New features and changes introduced in this version are described here.

- **•** "Project Generator Enables Project Generation for C2000, C5000, and C6000 Processors from Simulink Models" on page 9
- **•** ["Processor in the Loop Cosimulation with C2000, C5000, and C6000](#page-13-0) Processors" on page [10](#page-13-0)
- **•** ["Blocks for Interrupt Handling and Accessing Memory in Projects](#page-13-0) Generated by Project Generator" on page [10](#page-13-0)
- **•** ["Real-Time Execution Profiling for Projects Generated with Project](#page-14-0) Generator and Running on Target Processors" on page [11](#page-14-0)
- **•** ["Demos That Introduce PIL Cosimulation and Real-Time Execution](#page-14-0) Profiling" on page [11](#page-14-0)
- "Adding a New Processor" on page [12](#page-15-0)
- **•** "General Notes for the Release" on page [12](#page-15-0)

### **Project Generator Enables Project Generation for C2000, C5000, and C6000 Processors from Simulink Models**

A new component, Project Generator, enables you to generate projects into Code Composer Studio from Simulink models. Embedded IDE Link CC now comprises the following components:

- <span id="page-13-0"></span>**•** Automation Interface component that provides all the earlier product features, such as project debugging, data manipulation, and function call. For more information, refer toGetting Started with Automation Interface
- **•** Project Generator component that provides the new project generation features. Refer to Introducing Project Generator for more information.

**Note** Project Generator component use requires Simulink and Real-Time Workshop.

### **Processor in the Loop Cosimulation with C2000, C5000, and C6000 Processors**

Use processor in the loop (PIL) cosimulation techniques to verify the performance of your generated code running on an instruction set simulator or hardware target. For further information, refer to Using Processor-in-the-Loop.

**Note** Real-Time Workshop Embedded Coder Required to use the PIL feature

### **Blocks for Interrupt Handling and Accessing Memory in Projects Generated by Project Generator**

A new library, ccslinklib, contains blocks that enable you to use interrupt handling and access the memory in the projects you generate with Project Generator. The blocks cover the C280x, C281x, C5000, and C6000 processor families. To open the new library, enter:

ccslinklib

at the MATLAB command prompt.

ccslinklib includes the following block libraries:

<span id="page-14-0"></span>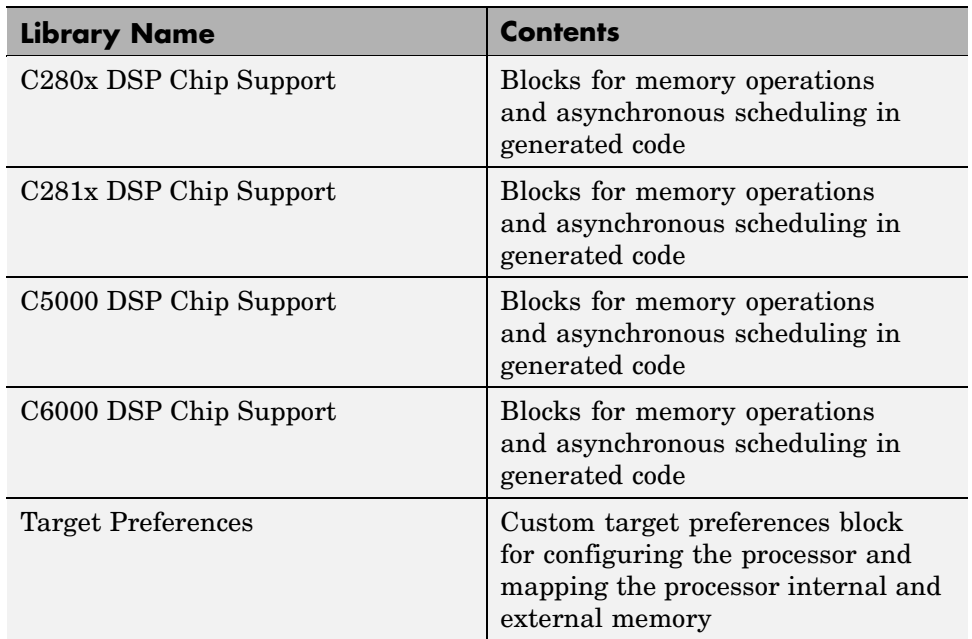

### **Real-Time Execution Profiling for Projects Generated with Project Generator and Running on Target Processors**

The profiler includes a set of utilities for recording, uploading, and analyzing execution profile data for synchronous and asynchronous tasks. It generates a display that shows when tasks are activated, preempted, resumed, and completed. In addition, the profiler generates an HTML report with statistical information on each synchronous task. Refer to the demo Real-Time Task Execution Profiling in the online Help for an introduction. For more information, refer to Real-Time Execution Profiling.

### **Demos That Introduce PIL Cosimulation and Real-Time Execution Profiling**

Two new demo programs in the online Help system show you how to use the new PIL and execution profiling capabilities. Access these demos from the **Demos** tab in the online Help.

- <span id="page-15-0"></span>**•** Comparing Simulation and Target Implementation with Processor-in-the-Loop (PIL)
- **•** Real-Time Task Execution Profiling

### **Adding a New Processor**

In the custom Target Preferences block in the Target Preferences library, a new feature lets you add a new processor to support. On the **Board Info** pane of the block, **Add new** opens a dialog box where you configure your new processor for support and code generation. You set the processor name and class, the internal memory mapping, the clock speed, the cache, and more.

### **General Notes for the Release**

The compatibility considerations from the Version 2.0 release (R2006a+) remain applicable.

#### **Compatibility Considerations**

The following issues reflect changes to the support provided by Embedded IDE Link CC:

- The product no longer supports the RTDX-based demos on the C54x simulator and on C6701 processor-based hardware. These include:
	- **-** Real Time Data Exchange Tutorial
	- **-** LMS Adaptive Filtering
	- **-** Transferring Data Between Simulink and a Target Application
- When you use the C54x simulator, the disp method does not display the correct processor type for your target. The property revfamily is set to an improper processor revision.
- **•** When you use the C6713 Device Cycle simulator, the disp method does not display the correct processor subfamily identifier. The property subfamily is set to an improper processor subfamily value of 100 instead of 103.
- If you use the C6713 processor with a USB connection, RTDX communications does not work when you launch Code Composer Studio from Embedded IDE Link CC. To work around this problem, launch CCS manually from Microsoft Windows®.
- **•** With the C2808 processor as your target, you cannot enable more than one RTDX read channel from the host-side application. In some cases, enabling one channel from the host disables a previously enabled channel. To work around this problem, enable the RTDX channels programmatically in the C2808 application code.
- **•** The product no longer support the Debugging a Target Application demo (ccsdebugdemo) on TMS470R2x hardware.
- When you launch CCS by issuing the command cc=ccsdsp at the MATLAB prompt, and then you use any DSP/BIOS plug-in or the profile function, you encounter an error that says vbd.dll could not be loaded. Work around this by opening CCS manually before you use ccsdsp.
- **•** When you use open to open a project in a CCS IDE window and the project is already open in another CCS IDE window, Embedded IDE Link CC returns a time-out error in MATLAB. You can avoid this error by:
	- **-** Opening the project in a new CCS IDE window manually.
	- **-** Closing the existing project in the other IDE before you open the new instance of your project.

# <span id="page-17-0"></span>**Version 2.1 (R2006b) Link for Code Composer Studio Development Tools**

This table summarizes what's new in V2.1 (R2006b):

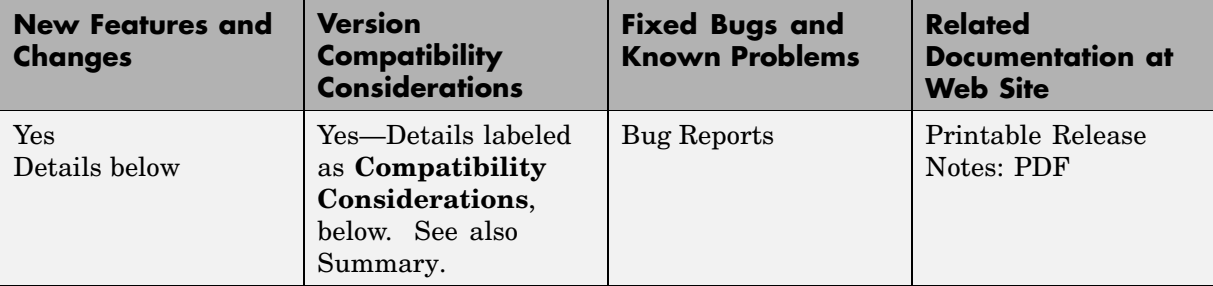

New features and changes introduced in this version are described here.

- **•** "Extended Support to Two Code Composer Studio Versions" on page 14
- **•** ["New Function Call Block in New Demo Comparing Simulation and](#page-18-0) Target Implementation with Function Call" on page [15](#page-18-0)
- **•** ["New Demo Featuring Debug Component Comparing Simulation and](#page-18-0) Target Implementation with Debug Methods" on page [15](#page-18-0)
- **•** "Demo Support for New Processors" on page [15](#page-18-0)
- **•** "General Notes for the Release" on page [15](#page-18-0)

### **Extended Support to Two Code Composer Studio Versions**

- **•** Added CCS 3.2 for the C64x+ and C67x+ processor families
- **•** Continuing support for CCS 3.1 (C6000, C5000, C2000, Rxx, OMAP processor families)

Additional or continuing compatibility considerations are listed in "Compatibility Considerations" on page [18](#page-21-0).

### <span id="page-18-0"></span>**New Function Call Block in New Demo – Comparing Simulation and Target Implementation with Function Call**

To complement the function objects and createobj in the product, this release includes a new demo that introduces a demonstration function call block — "Comparing Simulation And Target Implementation Through Function Call." You use the block in a Simulink model to identify and run a function on your target. The ability to communicate between Simulink and your target lets you run models that exercise functions and algorithms that reside on your target, and move data back and forth between MATLAB, your Simulink model, and your target-based process. Refer to the demos for Link for Code Composer Studio in MATLAB to find and run the new demo.

### **New Demo Featuring Debug Component – Comparing Simulation and Target Implementation with Debug Methods**

A Simulink-based demo featuring the Debug component that shows how you use the debug methods to work with targets.

### **Demo Support for New Processors**

C64x+ and C67x+ processor families supported by all demos.

### **General Notes for the Release**

The compatibility considerations from the Version 2.0 release (R2006a+) remain applicable as shown here.

#### **Compatibility Considerations**

The following issues reflect changes to the support provided by Embedded IDE Link CC:

- The product no longer supports the RTDX-based demos on the C54x simulator and on C6701 processor-based hardware. These include
	- **-** Real Time Data Exchange Tutorial
	- **-** LMS Adaptive Filtering
- **-** Transferring Data Between Simulink and a Target Application
- When you use the C54x simulator, the disp method does not display the correct processor type for your target. The property revfamily is set to an improper processor revision.
- **•** When you use the C6713 Device Cycle simulator, the disp method does not display the correct processor subfamily identifier. The property subfamily is set to an improper processor subfamily value of 100 instead of 103.
- If you use the C6713 processor with a USB connection, RTDX communications does not work when you launch Code Composer Studio from Embedded IDE Link CC. To work around this problem, launch CCS manually from Microsoft Windows®.
- **•** With the C2808 processor as your target, you cannot enable more than one RTDX read channel from the host-side application. In some cases, enabling one channel from the host disables a previously enabled channel. To work around this problem, enable the RTDX channels programmatically in the C2808 application code.
- **•** The product no longer support the Debugging a Target Application demo (ccsdebugdemo) on TMS470R2x hardware.
- When you launch CCS by issuing the command cc=ccsdsp at the MATLAB prompt, and then you use any DSP/BIOS plug-in or the profile function, you encounter an error that says vbd.dll could not be loaded. Work around this by opening CCS manually before you use ccsdsp.
- **•** When you use open to open a project in a CCS IDE window and the project is already open in another CCS IDE window, Embedded IDE Link CC returns a time-out error in MATLAB. You can avoid this error by
	- **-** Opening the project in a new CCS IDE window manually.
	- **-** Closing the existing project in the other IDE before you open the new instance of your project.

# <span id="page-20-0"></span>**Version 2.0 (R2006a+) Link for Code Composer Studio Development Tools**

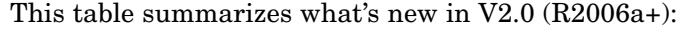

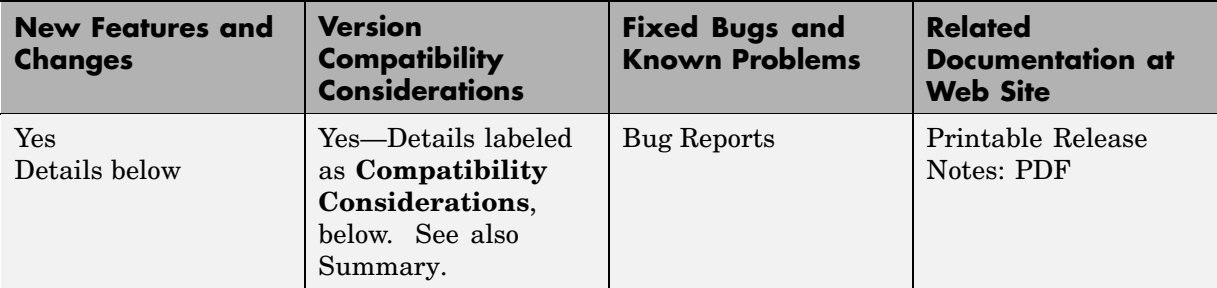

New features and changes introduced in this version are described here.

- **•** "New architecture for Link for Code Composer Studio Development Tools" on page 17
- **•** "Timeout Argument Added to insert and delete Methods" on page [19](#page-22-0)
- **•** "insert and delete Now Blocking Operations" on page [19](#page-22-0)
- **•** "RTDX Simulation Blocks in New Demo RTDX Simulation" on page [20](#page-23-0)
- **•** "build Supports Output Arguments" on page [20](#page-23-0)
- **•** "createobj Improved to Work With All Functions" on page [20](#page-23-0)
- **•** "CCS 3.1 Compatibility Updates" on page [21](#page-24-0)

### **New architecture for Link for Code Composer Studio Development Tools**

This release of the product uses a new internal structure to interact with Code Composer Studio™ (CCS). Link for CCS now installs components (also called plug-ins) in CCS IDE that enable the links and MATLAB® commands to run in the IDE process. The internal changes provide improved performance when you read or write data to your target. The interface you see in MATLAB has not changed, only the implementation of the software. All of your scripts and existing code work as before in earlier versions.

#### <span id="page-21-0"></span>**Installation Notes**

Link for CCS registers a plug-in tool for Code Composer Studio (CCS). After you install Link for CCS, start CCS. CCS will detect the plug-in and prompt you that "New components were detected." Click **Yes** to enable tools for all compatible CCS releases.

The New Components dialog appears only once. If you do not accept the new components, you cannot use Link for CCS without reregistering the new components and then using the Component Manager in CCS to enable them.

#### **Compatibility Considerations**

The following changes result from the new architecture and the improved performance.

**•** Changing the architecture affects the way MATLAB connects to the CCS IDE. As a result, after you create ccsdsp objects that link to the CCS IDE, you should not close the IDE associated with the ccsdsp object without clearing the handle (your ccsdsp object) from your MATLAB workspace. Closing the IDE without clearing the handle leaves invalid handles. Use this command to clear the specified handles:

clear(handlename)

If you do not clear the handles, you get the following error when you try to use an invalid handle to the missing IDE instance:

??? CCS was closed independent of MATLAB. All existing handles are invalid.

Please clear all CCS handles and recreate them.

To proceed from here, you must clear the handles and then recreate your ccsdsp object.

**•** If you use the load and build functions from Embedded IDE Link CC in a MATLAB script, you might find that your script no longer builds and loads projects properly. Now MATLAB returns a message about an unspecified error. The error can occur because the load and build operations issued by your script are conflicting with the **Load Program After Build** option in CCS.

If you select **Load Program After Build** in CCS, CCS automatically loads

<span id="page-22-0"></span>programs after building them. When your script issues the build and load requests, they conflict with the CCS build and load and the process fails.

To prevent your scripts from failing in this case, go to **Option > Customize > Program/Project Load** in CCS IDE and clear the **Load Program After Build** option before you run your script.

### **Timeout Argument Added to insert and delete Methods**

Both insert and delete now offer an input argument, timeout, that lets you specify explicitly the time the insert or delete operations wait while CCS processes the commands. You specify the time-out period in seconds. Please note the next new feature below that relates to this one. Note also that the timeout input option applies to all debug point options—break points, probe points, and profile points (called *debug* points).

### **insert and delete Now Blocking Operations**

When you use insert or delete to add or remove a debug point (a break point, probe point, or profile point) in CCS, the process now operates in *blocking* mode. Blocking mode means that after you issue a insert or delete command in MATLAB, the MATLAB method retains control until your requested process reaches completion (it adds or deletes the debug point) or the process exceeds the time-out period as specified by either the optional timeout input argument or the default time-out value in cc.timeout. This represents a change to the earlier insert and delete operations.

### **Compatibility Considerations**

The following changes result from the new insert and delete operation:

**•** Making insert and delete blocking means unsuccessful insert or delete operations return errors when the operation fails. In earlier releases, insert and delete did not return errors related to the success or failure of the operation. When you use the line input argument to insert a debug point on a specified line, line must represent a valid line. If line does not specify a valid line, insert returns an error and does not insert the debug point.

<span id="page-23-0"></span>• delete(..., 'all',...) removes all valid break points in the project code. It does not remove probe points.

### **RTDX Simulation Blocks in New Demo RTDX Simulation**

A new demo, Transferring Data Between Simulink and a Target Application (rtdxsumdiffdemo), introduces two new blocks for working with RTDX in Simulink models. The new blocks, RTDX Read and RTDX Write, enable you to simulate RTDX communications with an application running on a hardware platform.

These new blocks are for demonstration purposes only. And they only apply in Simulink® models on the host. They do not generate code for target applications.

### **build Supports Output Arguments**

build now supports a pair of output arguments that return information about the build process. This syntax

```
[result,numwarns]=build(...)
```
returns two output values that report the results of the build operation. For a successful build, the output arguments are the following:

- **•** result equals 1 for the build
- **•** numwarns reports the number of build warnings that occurred during the build.

When the build is not successful, build displays an error and a message that contains the build error string in the MATLAB Command Window.

### **createobj Improved to Work With All Functions**

createobj now returns complete function objects for library functions as well as C functions. In earlier releases, createobj could not return function objects from library functions that contained all necessary information to run the function.

#### <span id="page-24-0"></span>**Compatibility Considerations**

The following changes result from the upgraded createobj.

- **•** When you create a function object for a library function, you do not need to perform the declare operation to specify the function arguments. If you have scripts that use createobj followed by declare, remove the declare command from the scripts.
- **•** If you are using any C28xx target, you cannot use the declare function after you create your function object with createobj. Using the declare causes an error. If you have scripts that use createobj followed by declare, remove the declare command from the scripts.
- **•** Before you use a project built with any release of CCS before V3.0, rebuild the project in CCS 3.1.
- **•** Always use the Full Symbolic Debug setting for the **Generate Debug Info** build option for your project in CCS.

### **CCS 3.1 Compatibility Updates**

This release of Embedded IDE Link CC continues to support Code Composer Studio 3.1 with additional compatibility considerations as listed here.

### **Compatibility Considerations**

The following issues reflect changes to the support provided by Embedded IDE Link CC:

- **•** The product no longer supports the RTDX-based demos on the C54x simulator and on C6701 processor-based hardware. These include
	- **-** Real Time Data Exchange Tutorial
	- **-** LMS Adaptive Filtering
	- **-** Transferring Data Between Simulink and a Target Application
- **•** When you use the C54x simulator, the disp method does not display the correct processor type for your target. The property revfamily is set to an improper processor revision.
- **•** When you use the C6713 Device Cycle simulator, the disp method does not display the correct processor subfamily identifier. The property subfamily is set to an improper processor subfamily value of 100 instead of 103.
- If you use the C6713 processor with a USB connection, RTDX communications does not work when you launch Code Composer Studio from Embedded IDE Link CC. To work around this problem, launch CCS manually from Microsoft Windows®.
- With the C2808 processor as your target, you cannot enable more than one RTDX read channel from the host-side application. In some cases, enabling one channel from the host disables a previously enabled channel. To work around this problem, enable the RTDX channels programmatically in the C2808 application code.
- **•** The product no longer support the Debugging a Target Application demo (ccsdebugdemo) on TMS470R2x hardware.
- When you launch CCS by issuing the command cc=ccsdsp at the MATLAB prompt, and then you use any DSP/BIOS plug-in or the profile function, you encounter an error that says vbd.dll could not be loaded. Work around this by opening CCS manually before you use ccsdsp.
- **•** When you use open to open a project in a CCS IDE window and the project is already open in another CCS IDE window, Embedded IDE Link CC returns a time-out error in MATLAB. You can avoid this error by
	- **-** Opening the project in a new CCS IDE window manually.
	- **-** Closing the existing project in the other IDE before you open the new instance of your project.

# <span id="page-26-0"></span>**Version 1.5 (R2006a) Link for Code Composer Studio Development Tools**

This table summarizes what's new in V1.5 (R2006a):

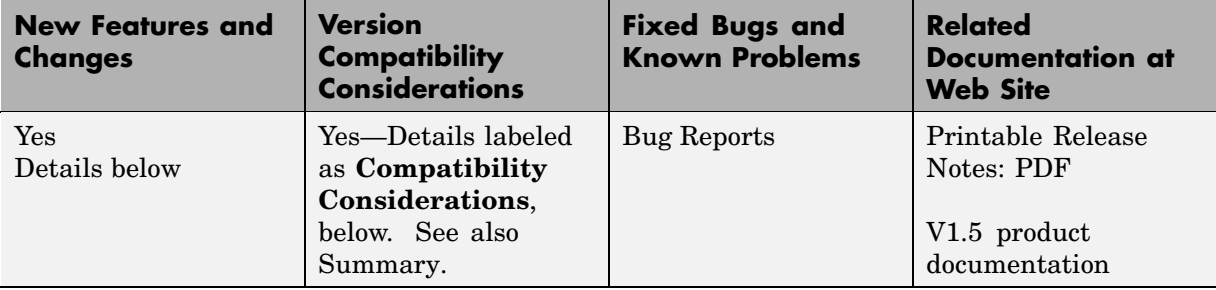

New features and changes introduced in this version are described here:

## **CCS 3.1 Compatibility**

Link for CCS supports CCS 3.1 exclusively. To use V1.5 of Link for CCS, you must upgrade your CCS installation to Version 3.1.

### **Compatibility Considerations**

Link for CCS V1.5 does not support operation with any version of Code Composer Studio before 3.1.

# <span id="page-27-0"></span>**Version 1.4.2 (R14SP3) Link for Code Composer Studio Development Tools**

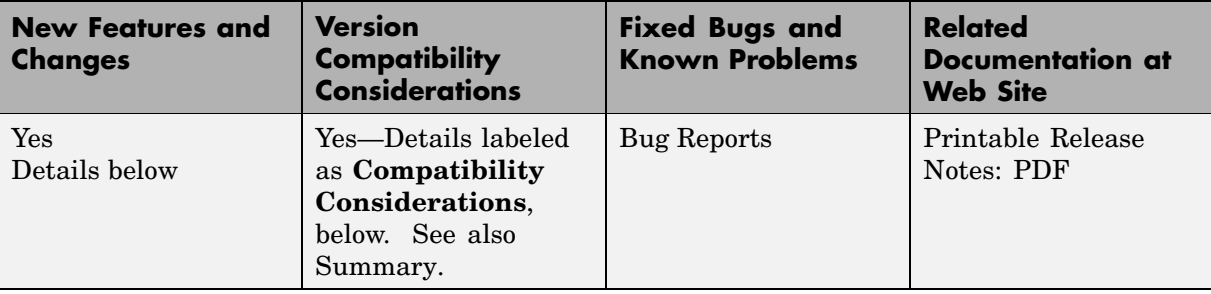

This table summarizes what's new in V1.4.2 (R14SP3):

New features and changes introduced in this version are described here:

### **Improved Performance When Creating Function Objects**

For this release, we changed the createobj method to reduce the time it takes to create new objects. When you create an object, createobj no longer saves any registers while creating the object. Earlier versions stored default registers from a list named saveregs. That list is now empty by default. As a result, the process for constructing new objects is faster. You can still add new registers to the saved registers list with addregister, and you can delete saved registers from the list with deleteregister. You must add the registers to the saved registers list immediately after you create the object.

#### **Compatibility Considerations**

Since we no longer save any default registers, the cleanup method does not perform any function unless you added registers to saveregs.

# <span id="page-28-0"></span>**Compatibility Summary for Embedded IDE Link™ CC**

This table summarizes new features and changes that might cause incompatibilities when you upgrade from an earlier version, or when you use files on multiple versions. Details are provided in the description of the new feature or change.

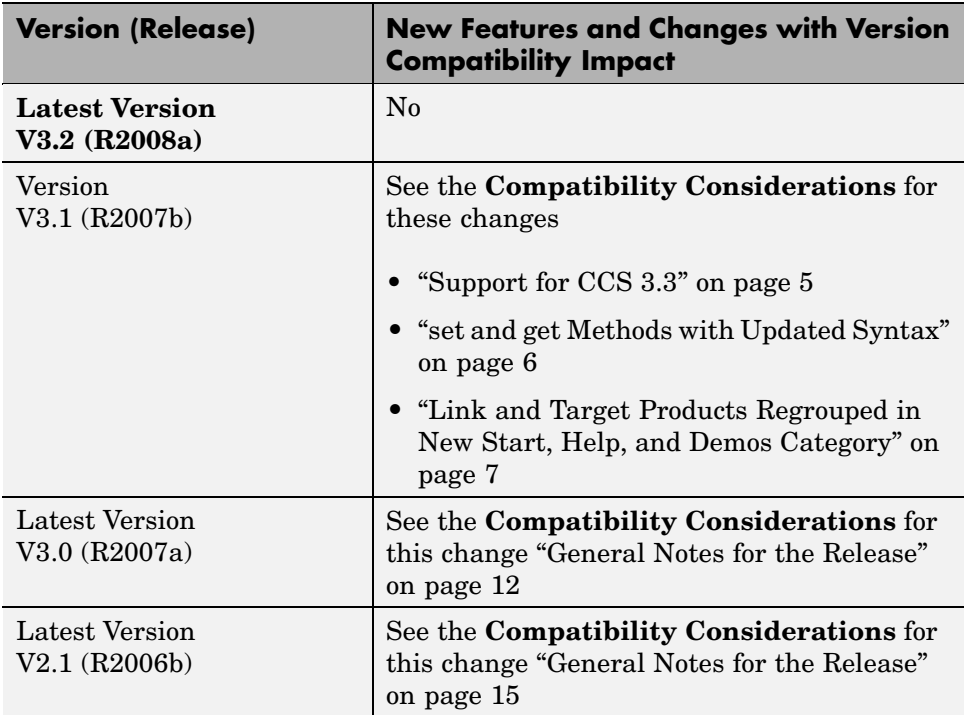

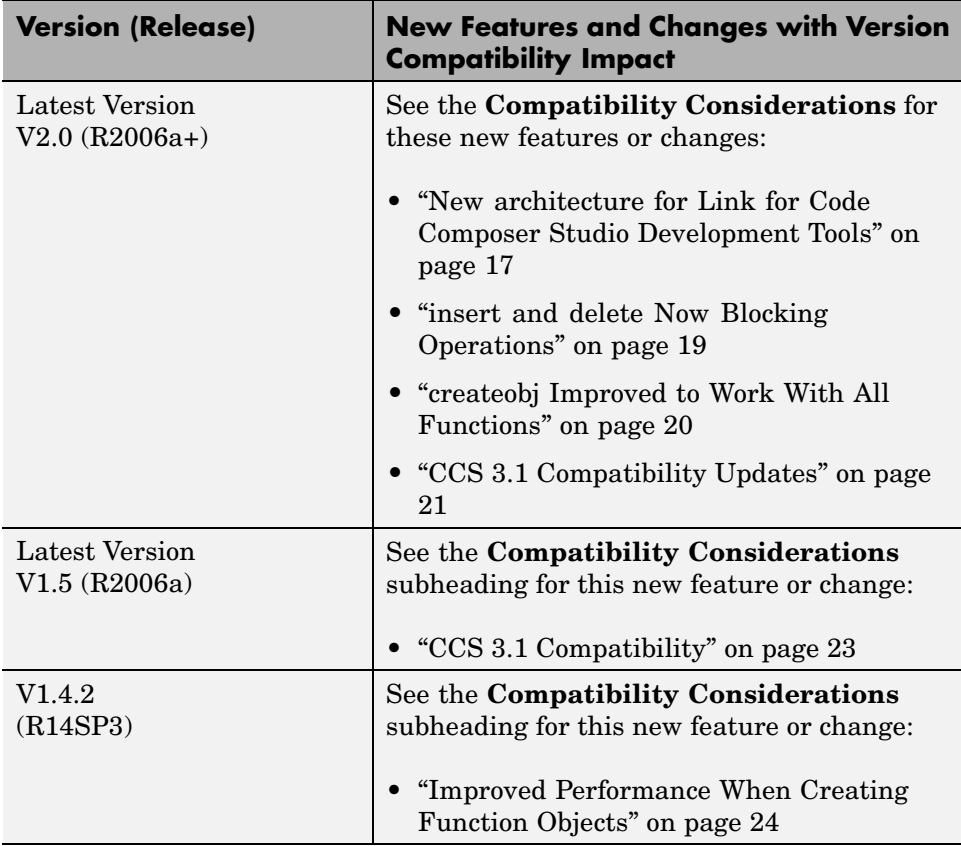